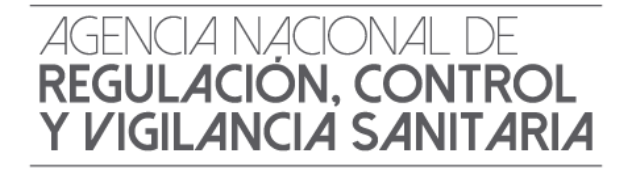

# *INSTRUCTIVO EXTERNO*

# *SOLICITUD DEL CERTIFICADO DE REQUERIMIENTO O NO DEL REGISTRO SANITARIO/NOTIFICACIÓN*

*SANITARIA.*

**Versión [3.0]**

*Coordinación General Técnica de Certificaciones. Dirección Técnica de Registro Sanitario, Notificación Sanitaria Obligatoria y Autorizaciones.*

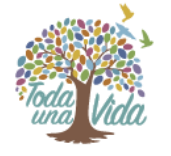

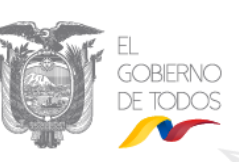

*Diciembre, 2019*

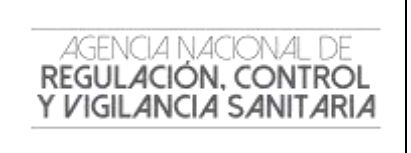

CODIGO  $\Big|$  IE-B.3.2.2-GN-01 VERSIÓN 3.0

Página **3** de **6**

#### **CONTROL DE CAMBIOS**

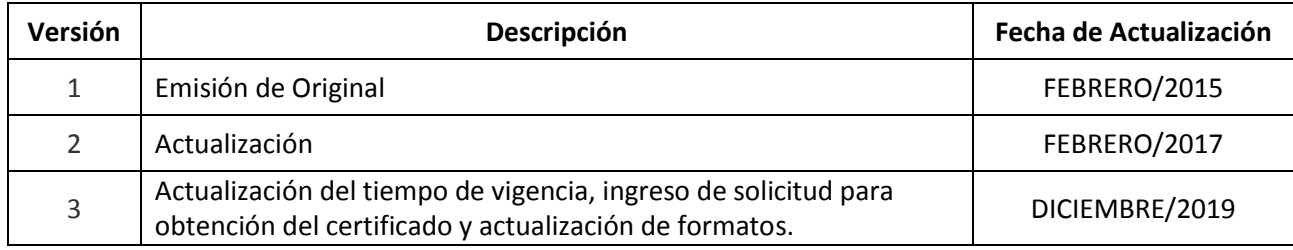

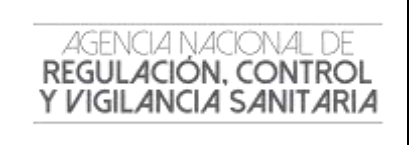

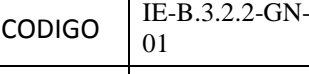

VERSIÓN 3.0

Página **4** de **6**

# **CONTENIDO.**

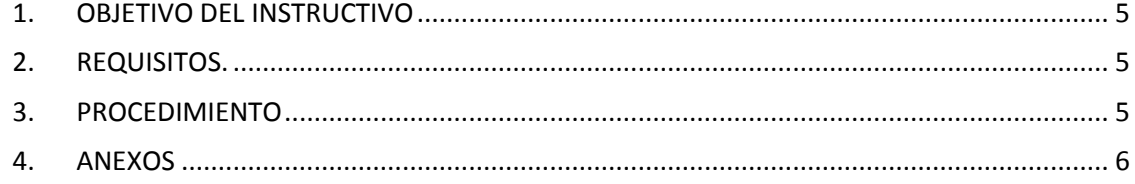

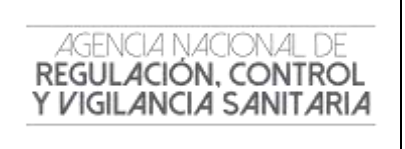

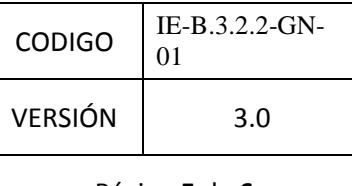

#### <span id="page-3-0"></span>**1. OBJETIVO DEL INSTRUCTIVO**

Orientar al usuario externo con procedimientos e instrucciones de forma detallada, clara y precisa a fin de agilitar y optimizar los ingresos de solicitudes para la información de:

- Requerimiento o No del Registro Sanitario de productos sujetos a control y vigilancia sanitaria.
- Requerimiento o No de la Notificación Sanitaria para productos sujetos a control y vigilancia sanitaria.

#### <span id="page-3-1"></span>**2. REQUISITOS.**

- Todos los documentos solicitados deberán ser presentados en idioma castellano.
- En caso de documentos que estén en otro idioma, deberán acompañarse de su traducción oficial y estar debidamente legalizados o apostillados en el país de origen.
- Todos los documentos que se adjunten de manera física deberán estar correctamente identificados y numerados.

#### <span id="page-3-2"></span>**3. PROCEDIMIENTO**

El solicitante deberá ingresar, únicamente por medio de la Ventanilla Única Ecuatoriana, la Solicitud para el Certificado de Requerimiento o No Registro Sanitario/Notificación Sanitaria, para su análisis y emisión por parte de la Agencia Nacional de Regulación, Control y vigilancia Sanitaria – ARCSA, Dr. Leopoldo Izquieta Pérez, siguiendo el proceso detallado a continuación

- **1.** Llenar la solicitud del Certificado de Requerimiento o No del Registro Sanitario/Notificación Sanitaria para Productos sujetos a Control y Vigilancia Sanitaria. (Ver. **Anexo 1**).
- **2.** A la Solicitud se deberá adjuntar (Archivos Escaneados en Formato PDF), documentación donde conste la siguiente información:
	- Nombre del producto;
	- Número CAS (Chemical Abstracts Service) del producto (cuando aplique);
	- Descripción del producto;
	- Fórmula de composición (cuali-cuantitativa);
	- Especificaciones del producto;
	- Uso del producto;
	- Condiciones de almacenamiento;
	- Línea de Producción;
	- Periodo de vida útil;
	- Proceso de elaboración del producto terminado, donde se evidencie el uso como materia prima (cuando aplique);
	- Instrucciones de uso;
	- Población que va dirigido su producto;
	- Presentación comercial;
	- Firmas de responsabilidad.

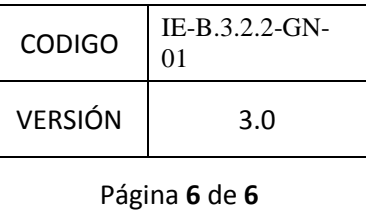

El o los documentos que la información antes detallada, será emitido o elaborado únicamente por el fabricante del producto.

**3.** Una vez que el usuario ingrese la solicitud, la Agencia Nacional de Regulación, Control y Vigilancia Sanitaria-ARCSA, Dr. Leopoldo Izquieta Pérez, realizará el análisis de toda la documentación adjunta. Sino existen observaciones se emitirá el Certificado de requiere no requiere en el término de 15 días laborables contados a partir de la recepción de la solicitud.

**4.** En caso de existir observaciones por parte de la Agencia, estas deberán ser corregidas por el solicitante en el término de treinta (30) días, tomando en cuenta que solo se podrá realizar dos rectificaciones a la solicitud inicial, caso contrario se dará por cancelado dicho proceso.

**5.** El Certificado de Requiere no requiere no tiene costo y su vigencia será de 12 meses, a partir de su emisión.

*Nota 1: No se podrá adjuntar información adicional, al menos que el analista técnico desee disponer de más sustentos o evidencias para el análisis en caso de particularidades que se presenten con producto sujeto de análisis.*

*Nota 2: El certificado de requiere o no Registro Sanitario/Notificación Sanitaria es únicamente para dar a conocer si el producto está sujeto a obtención de Registro Sanitario/Notificación Sanitaria y no para fines comerciales.*

#### <span id="page-4-0"></span>**4. ANEXOS**

AGENCIA NACIONAL DE REGULACIÓN, CONTROL Y VIGILANCIA SANITARIA

**Anexo 1:** Guía del usuario. Solicitud del certificado de requerimiento o no de registro sanitario/notificación sanitaria a través de la ventanilla única ecuatoriana (VUE). (GE-B.3.2.2-GN-01-01)

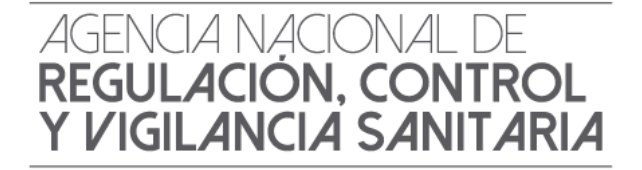

# *ANEXO 1: GUÍA DEL USUARIO*

*SOLICITUD DEL CERTIFICADO DE REQUERIMIENTO O NO DE REGISTRO SANITARIO/NOTIFICACIÓN SANITARIA OBLIGATORIA A TRAVÉS DE LA VENTANILLA ÚNICA ECUATORIANA (VUE*

**Versión [3.0]**

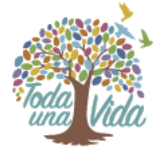

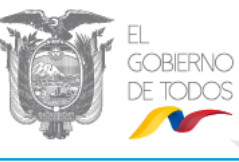

*Diciembre,2019*

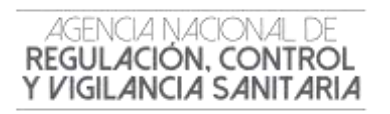

#### **CONTENIDO**

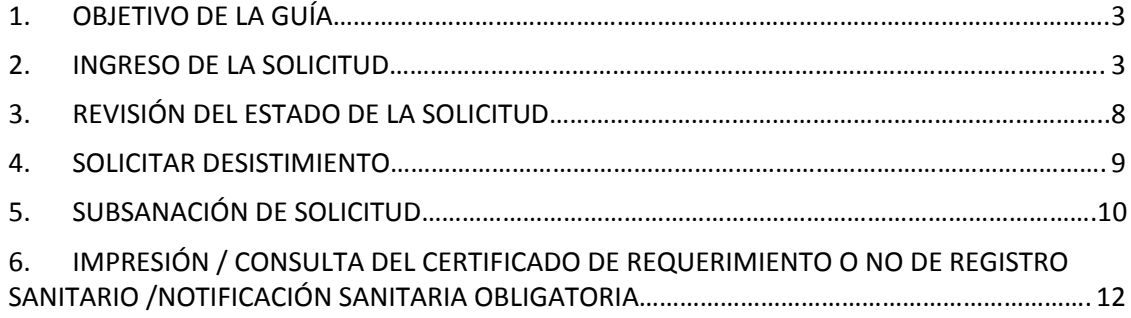

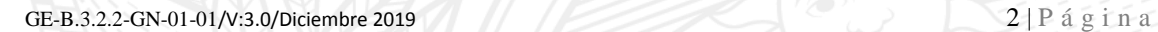

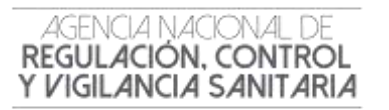

#### **1. OBJETIVO DE LA GUÍA**

Indicar al usuario de forma clara y precisa los pasos para la Obtención del Certificado de Requerimiento o No de Registro Sanitario/Notificación sanitaria Obligatoria a través de la Ventanilla Única Ecuatoriana (VUE)

#### **2. INGRESO DE LA SOLICITUD**

- Ingresar al Portal Web ECUAPASS, a través de la dirección electrónica **https://portal.aduana.gob.ec/**
- Llenar los campos correspondientes a **RUC**/ **ID. Usuario / Contraseña**
- Dar clic en el botón **INICIAR SESIÓN.**

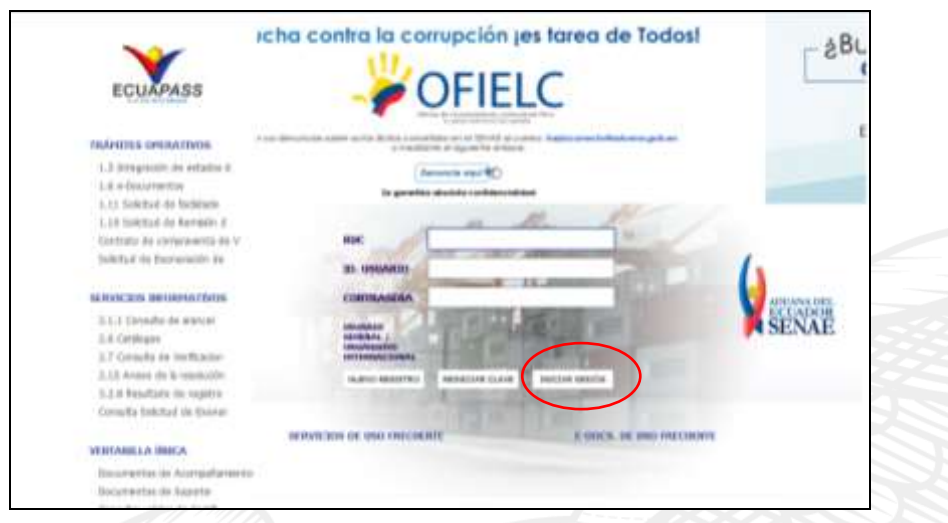

Luego dar clic en el botón **INGRESAR**

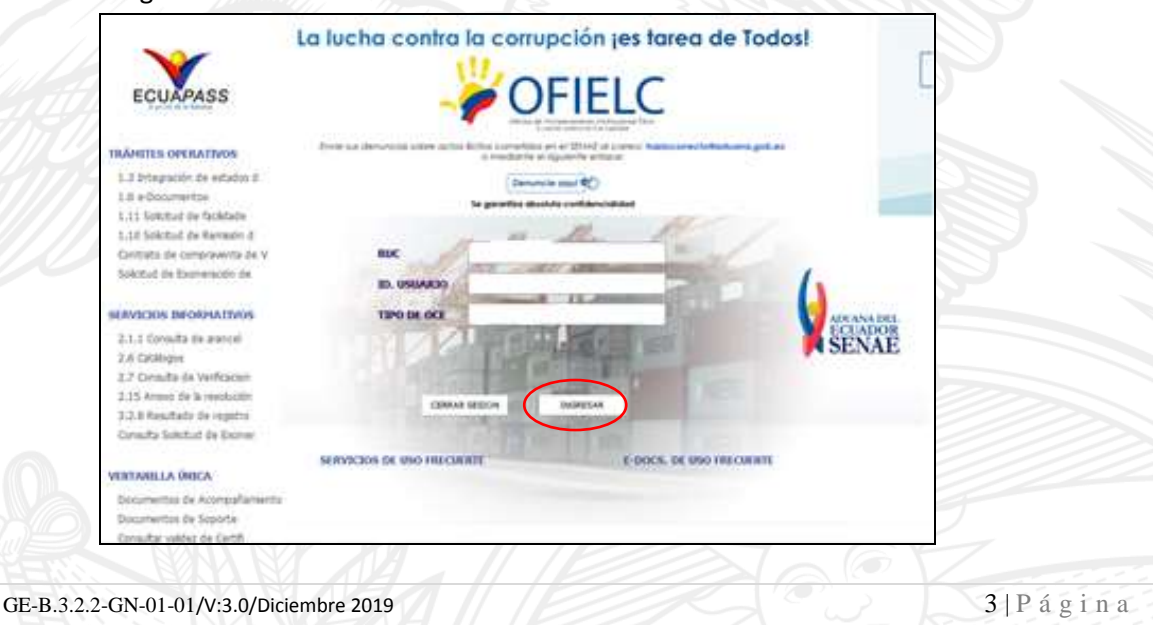

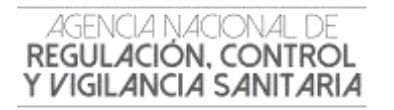

#### Después debe hacer clic en el link **VENTANILLA ÚNICA**

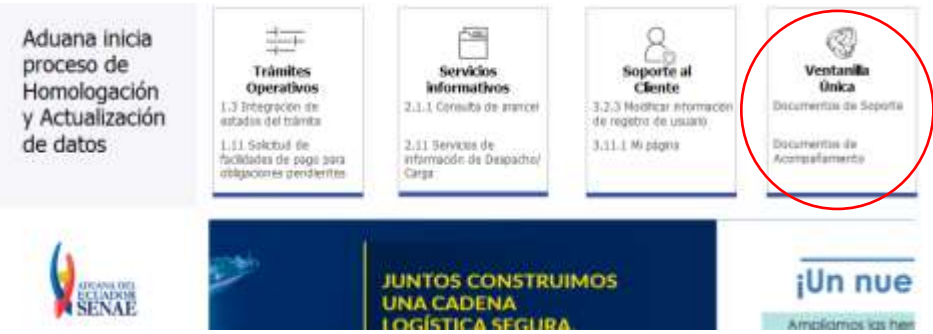

- Una vez ingresado al portal web de la VUE continuar con los siguientes pasos:
	- a. Seleccionar la opción **"Elaboración de Solicitud"**
	- b. Seleccionar la opción **"Documentos de Acompañamiento"**
	- c. Seleccionar la opción **"Listado de Documento de Acompañamiento"**

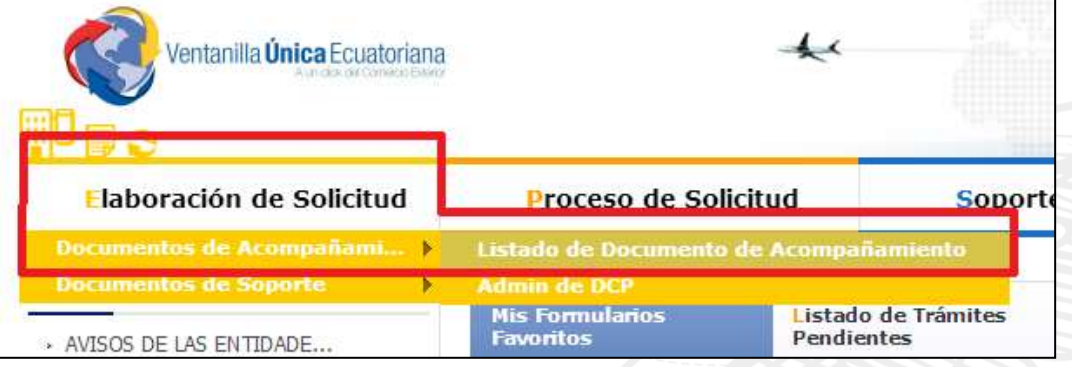

- d. Seleccionar en la lista desplegable:
- **Institución**: [ARCSA] Agencia Nacional de Regulación, Control y Vigilancia Sanitaria.

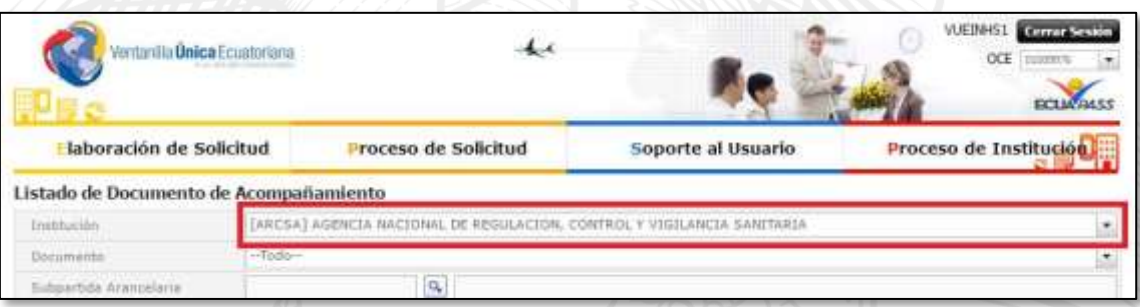

 **Trámite:** Seleccionar de la lista desplegable, el formulario que corresponda de acuerdo al producto objeto de trámite:

GE-B.3.2.2-GN-01-01/V:3.0/Diciembre 2019 4 | P á g i n a

#### ANEXO 1

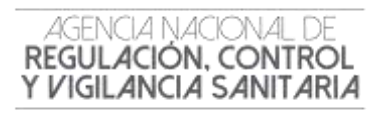

SOLICITUD DEL CERTIFICADO DE REQUERIMIENTO O NO DE A TRAVÉS DE LA VENTANILLA ÚNICA ECUATORIANA (VUE)

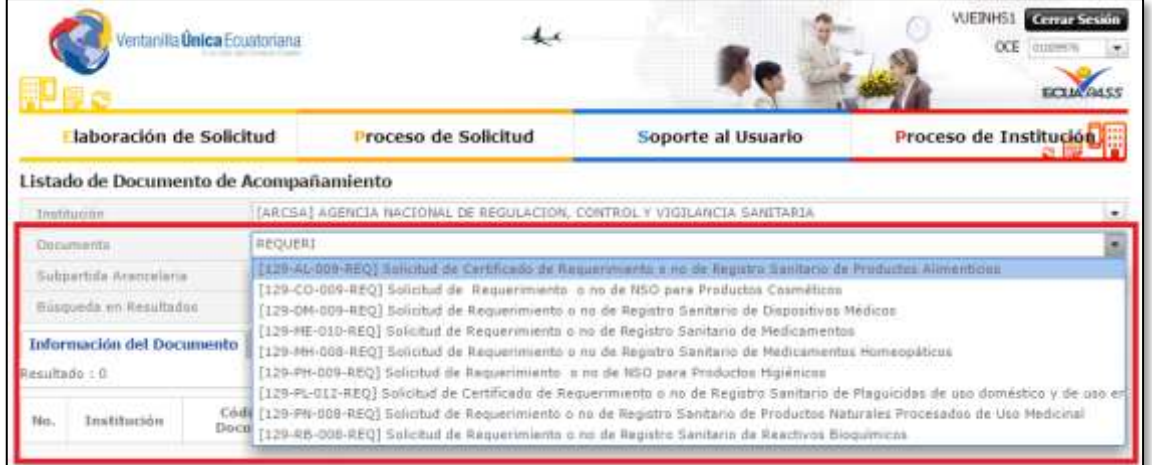

*Nota 1: Del listado desplegable se podrá escoger una de las opciones conforme a su producto.* Para *Medicamentos Biológicos, los formularios son los de Medicamentos en General, haciendo una excepción en el procedimiento tal y como lo indica el literal (h).*

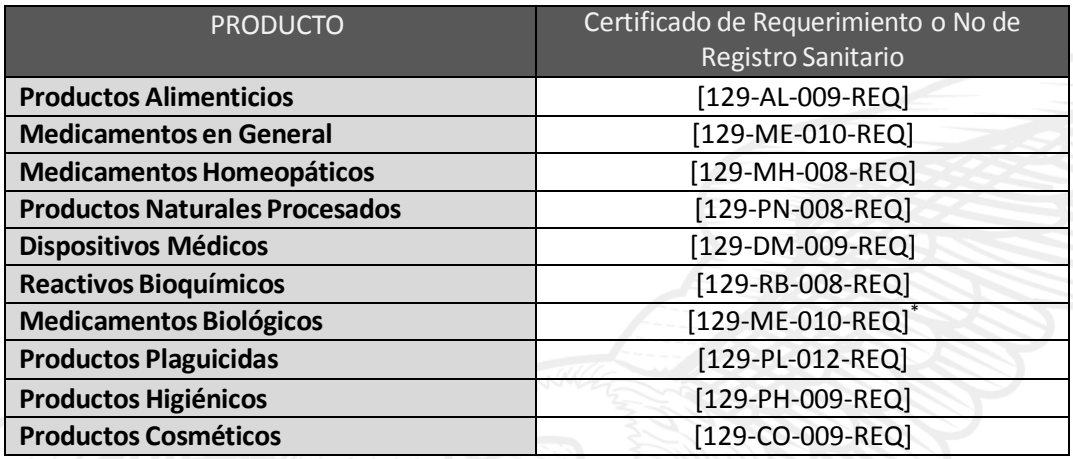

e. Seleccionar la opción **"Consultar"**.

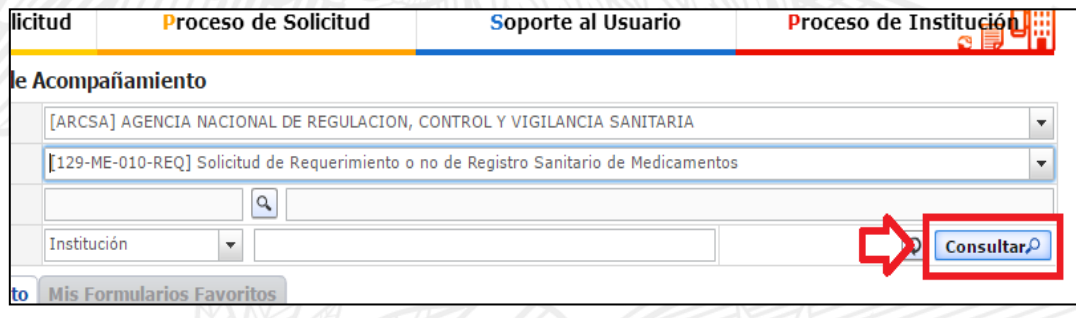

GE-B.3.2.2-GN-01-01/V:3.0/Diciembre 2019 5 | P á g i n a

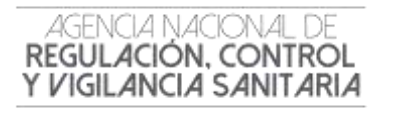

f. Una vez que aparezca el documento en el listado, seleccionar el mismo (se torna celeste).

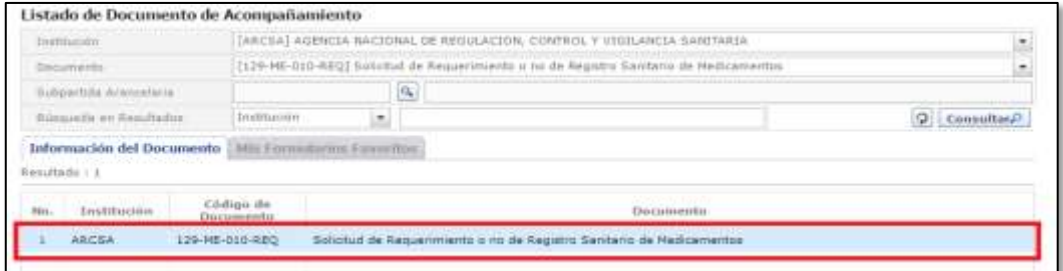

g. Seleccionar la opción "Solicitar", ubicada en la parte inferior derecha de la pantalla, para acceder al formulario.

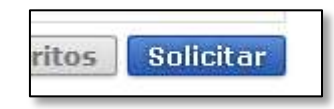

h. A continuación se desplegará el formulario para la Obtención del Certificado de Requerimiento o No de Registro Sanitario / Notificación Sanitaria Obligatoria.

*Nota 2: Solo para el caso de Medicamentos Biológicos, seleccionar en el formulario la siguiente opción:*

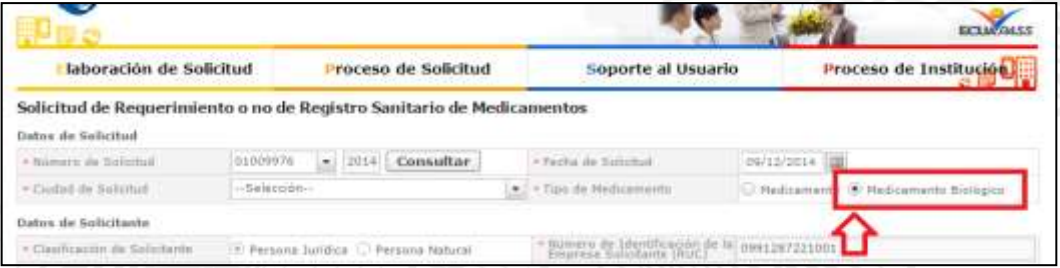

i. En el campo **"Número de Solicitud"** seleccionar la opción **"Consultar"** para que se genere automáticamente el número de solicitud.

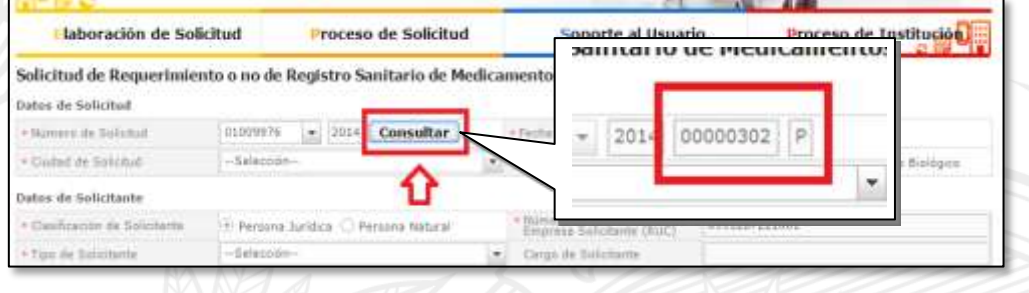

GE-B.3.2.2-GN-01-01/V:3.0/Diciembre 2019 6 | P á g i n a

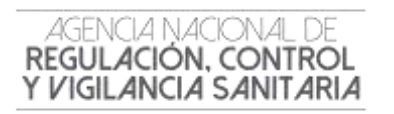

j. Posteriormente completar la información que solicita el sistema y adjuntar la información de respaldo solicitada en la siguiente sección

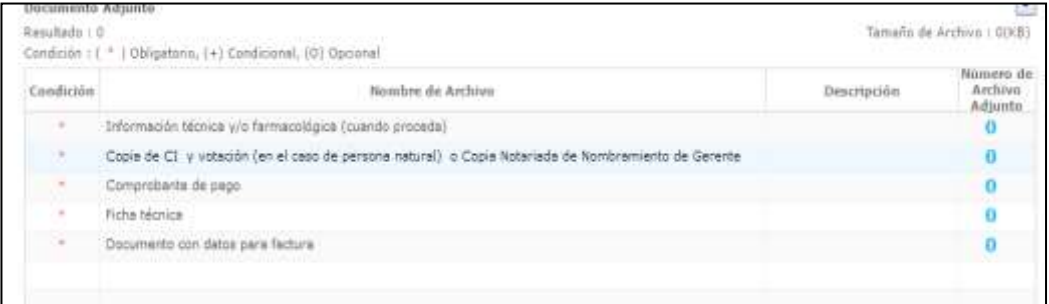

k. Seleccionar la opción "Registrar", ubicada en la parte inferior derecha de la pantalla.

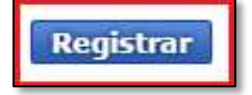

l. A continuación aparecerá una ventana en donde se debe realizar la firma electrónica del documento, mediante el TOKEN respectivo.

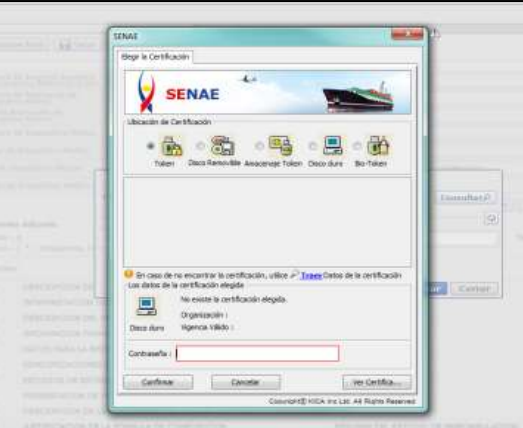

m. Seleccionar la opción "Aceptar" para que se envíe el formulario.

GE-B.3.2.2-GN-01-01/V:3.0/Diciembre 2019 7 | P á g i n a

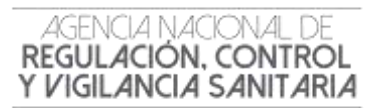

#### **3. REVISIÓN DEL ESTADO DE LA SOLICITUD**

Una vez ingresado al portal VUE continuar con los siguientes pasos:

- a. Seleccionar la opción **"Proceso de Solicitud"**
- b. Seleccionar la opción **"Funciones de Conveniencia"**
- c. Seleccionar la opción **"Actualidad de procesamiento de solicitud"**

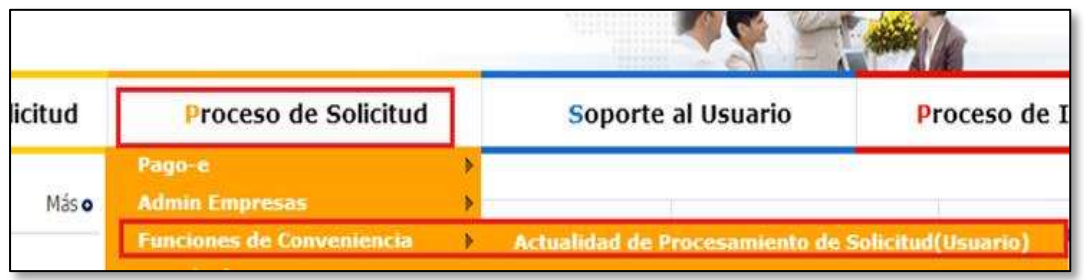

- d. A continuación se debe tomar en cuenta llenar los siguientes campos:
	- **Número de identificación del solicitante:** Seleccione el tipo de documento de identificación dentro de la lista desplegable, e ingresar la referencia.
	- **Número de solicitud**: Ingrese el número de solicitud

#### e. Hacer clic en el botón **Consultar**

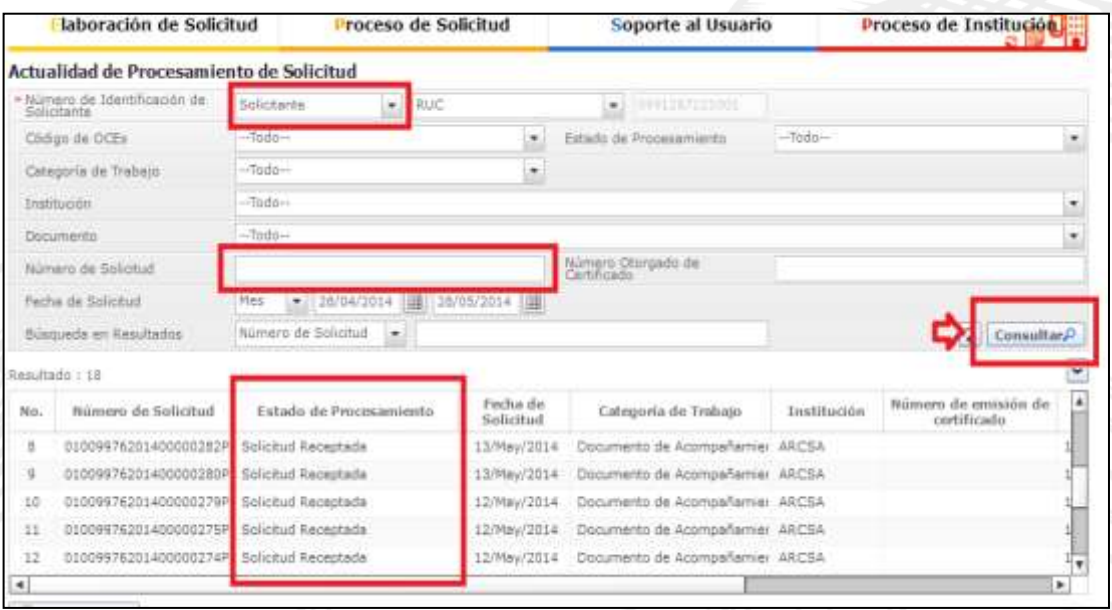

F. En la columna **Estado de procesamiento de trámite**, se mostrará el estado actual de la solicitud.

GE-B.3.2.2-GN-01-01/V:3.0/Diciembre 2019 8 | P á g i n a

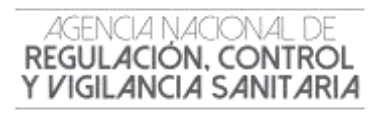

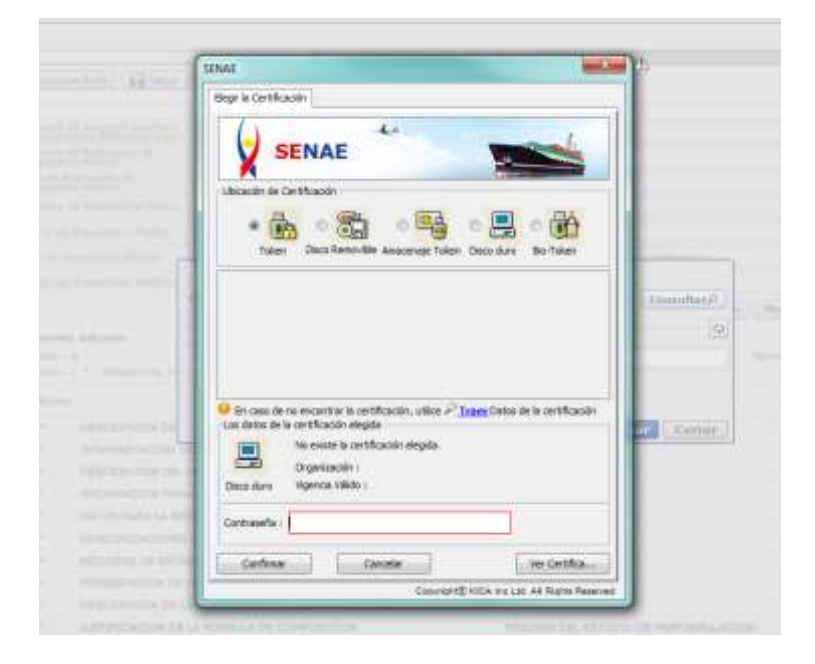

#### **4. SOLICITAR DESISTIMIENTO**

En caso de que el usuario desee cancelar su solicitud, deberá proceder de la siguiente manera a través de la VUE:

- a. Ingresar a **"Actualidad de procesamiento"**
- b. Consultar la solicitud receptada.
- c. Dar clic en la pestaña **Información de Documento.**
- d. Hacer clic en el botón **Ver Original** para visualizar la pantalla de subsanación de la solicitud.

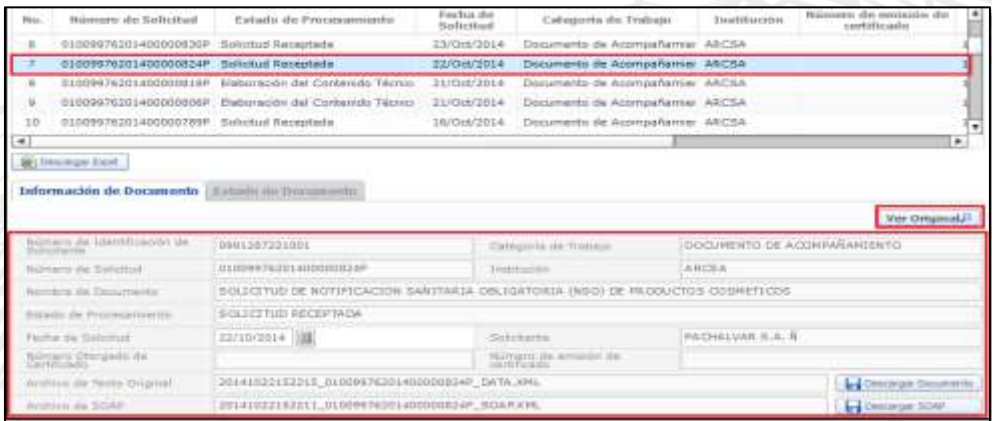

e. Elegir la opción **"Solicitar Desistimiento"** ubicada en la parte inferior derecha de la pantalla.

**Solicitar Desistimiento** 

GE-B.3.2.2-GN-01-01/V:3.0/Diciembre 2019 9 | P á g i n a

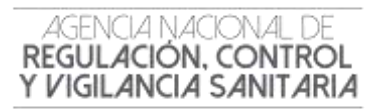

#### **5. SUBSANACIÓN DE SOLICITUD.**

El proceso de subsanación de la solicitud es realizada cuando la ARCSA, durante la revisión de la solicitud verifica que existe alguna información por corregir o complementar; para lo cual, lo notifica al solicitante, y el solicitante al recibir la notificación comprueba los detalles, subsana la solicitud, y lo vuelve a presentar.

a. Para comprobar los detalles de la notificación de subsanación se selecciona la solicitud con la **Subsanación Requerida**, se hace clic en la pestaña **Estado de Documento** y se selecciona la opción **Más Info.**

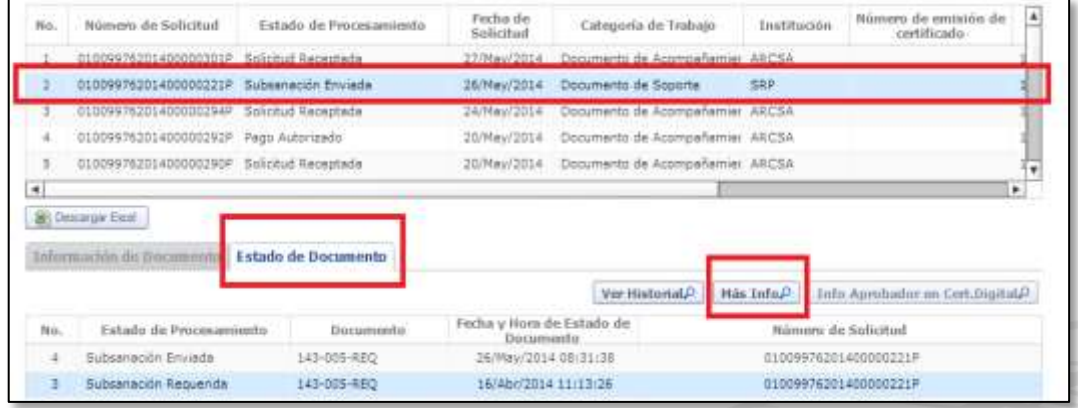

b. A continuación aparece la siguiente pantalla, en la cual se indicará todos lo detalle de la subsanación requerida.

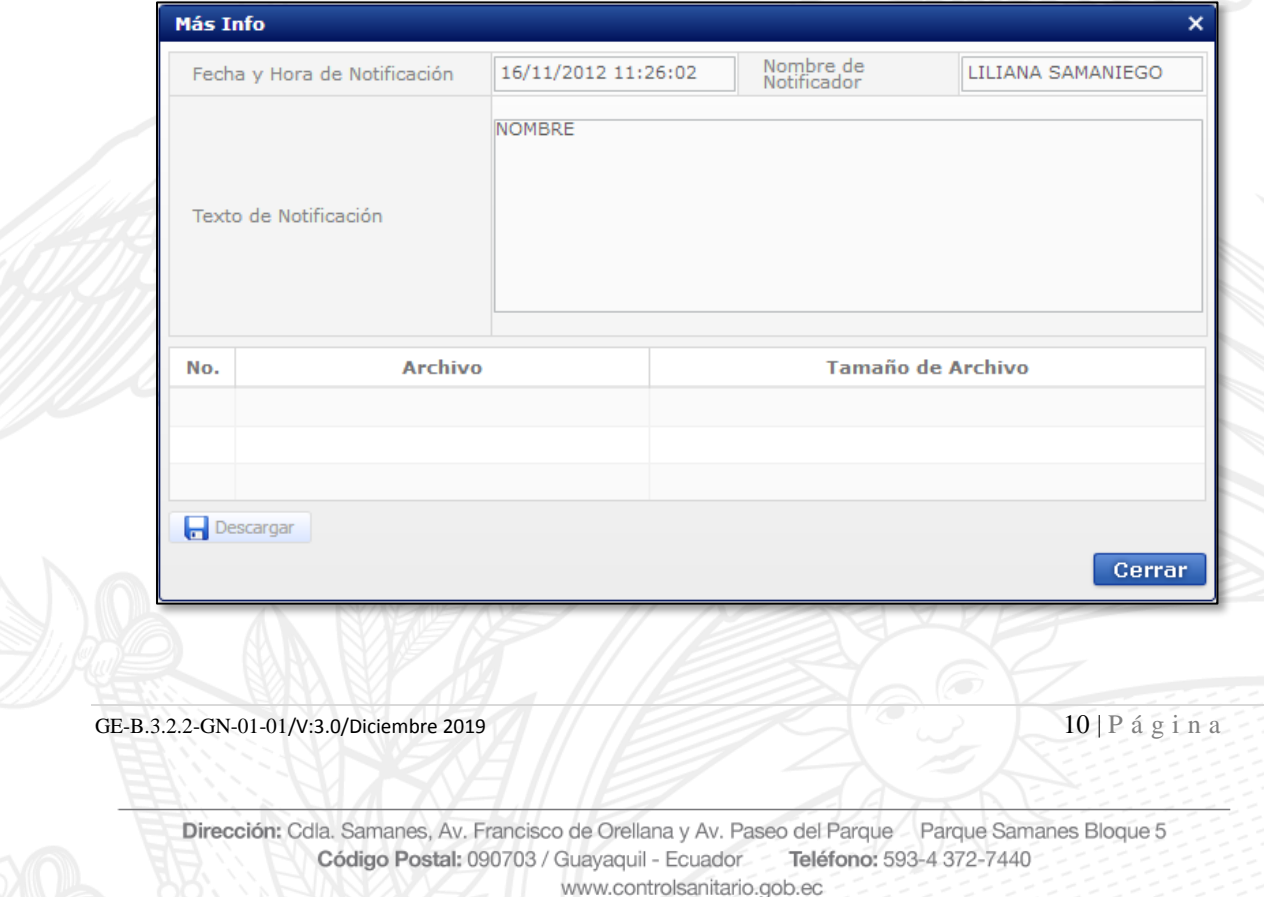

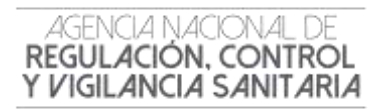

c. Para acceder a la solicitud y proceder a realizar la subsanación, se hace clic en la pestaña **"Información de Documento"** 

d. Hacer clic en el botón **"Ver Original"** para visualizar la pantalla de subsanación de la solicitud.

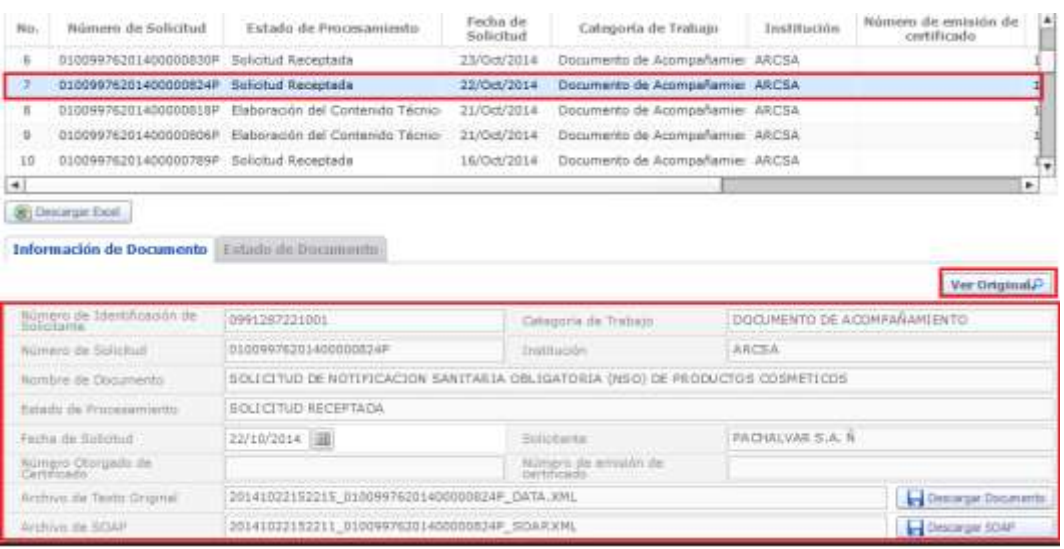

e. En la pantalla de la solicitud, el solicitante comprueba los datos ingresados y podrá actualizar los campos a subsanar al hacer clic en el botón **Modificar.**

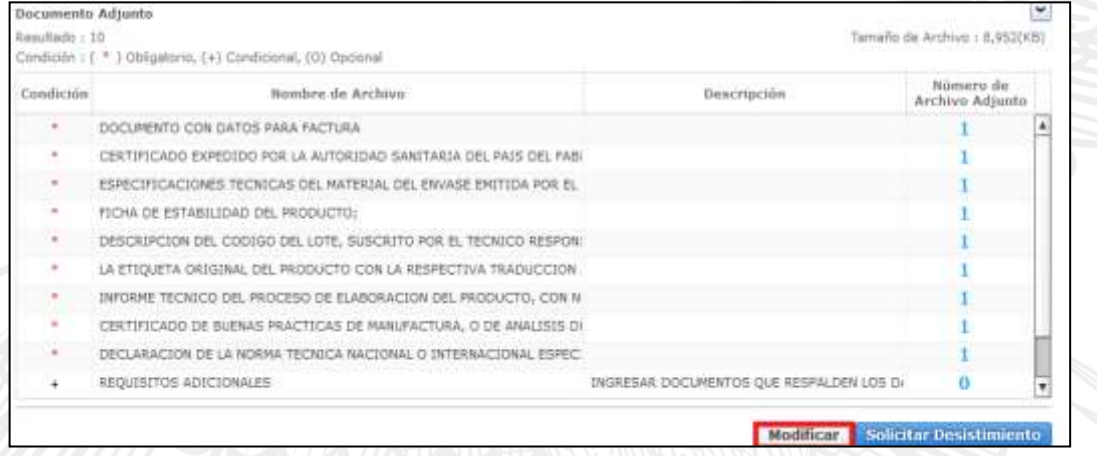

- f. Se solicita la modificación haciendo clic en el botón **Registrar.**
- g. Para avanzar se hace clic en la opción **Sí** y para cancelar la modificación se hace clic en el botón
	- **No**

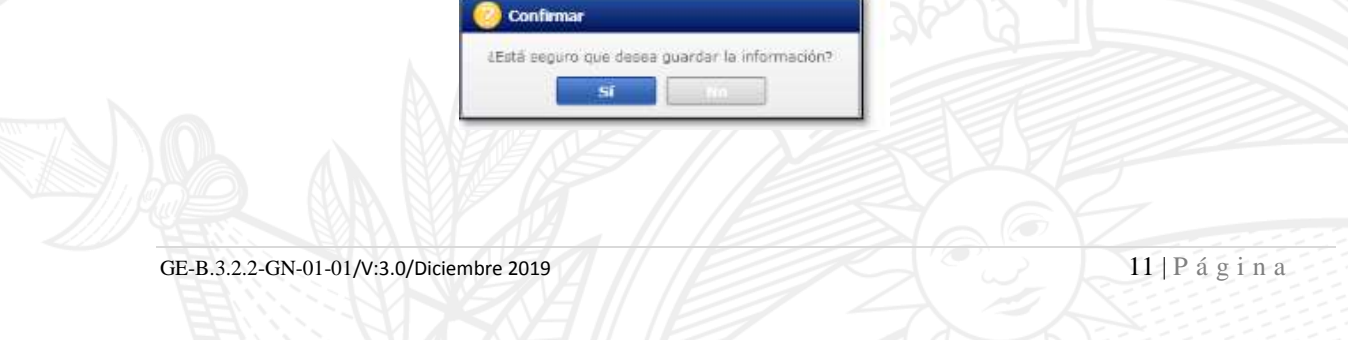

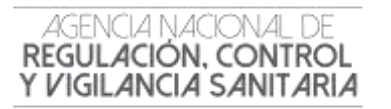

h. Al confirmar los cambios, se visualizará un mensaje indicando que el proceso ha sido completado exitosamente.

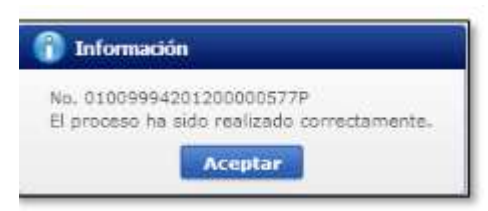

i. Para finalizar este proceso se procede a dar clic en el botón **Aceptar**

#### **6. IMPRESIÓN / CONSULTA DEL CERTIFICADO DE REQUERIMIENTO O NO DE REGISTRO SANITARIO /NOTIFICACIÓN SANITARIA OBLIGATORIA.**

- a. Iniciar sesión en el Portal Web ECUAPASS.
- b. Dar clic en solicitud aprobada
- c. Hacer clic en la pestaña **"Estado de Documento"**
- d. Hacer clic en **"Solicitud Aprobada"**
- e. Elegir la opción **"Descargar"** ubicada en la parte inferior izquierda.

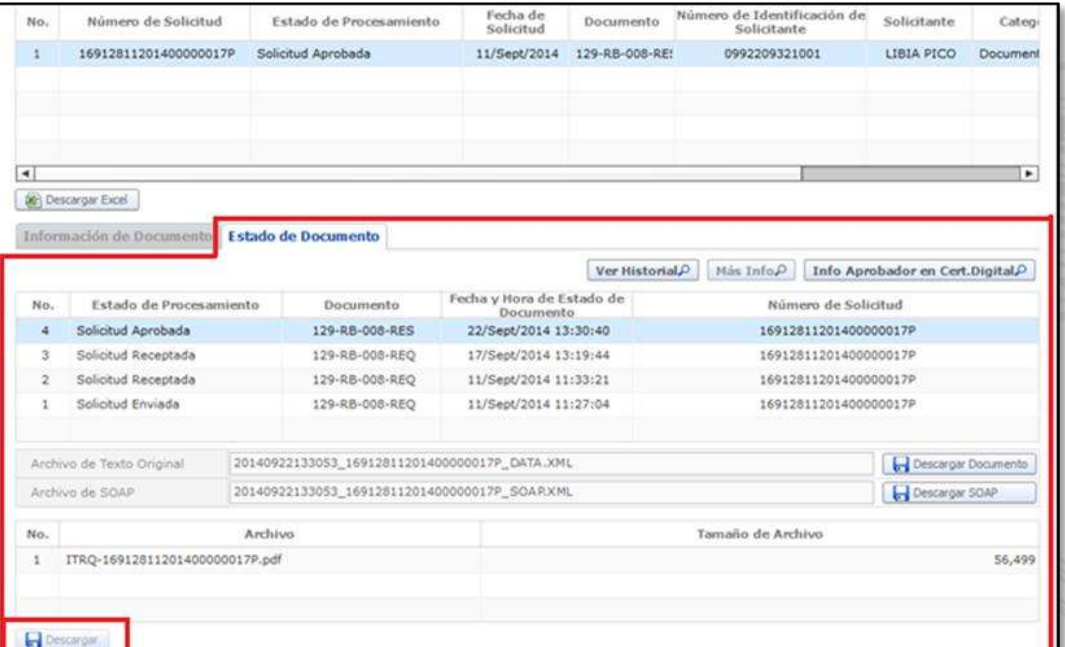

f. A continuación se puede imprimir el Documento.

#### GE-B.3.2.2-GN-01-01/V:3.0/Diciembre 2019 12 | P á g i n a

Dirección: Cdla. Samanes, Av. Francisco de Orellana y Av. Paseo del Parque Parque Samanes Bloque 5 Teléfono: 593-4 372-7440 Código Postal: 090703 / Guayaquil - Ecuador www.controlsanitario.gob.ec